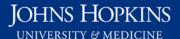

Use this job aid to: retrieve a report that has been emailed to you.

# **Retrieving an Emailed Report**

This job aid will show you how to access a report that has been emailed to you and save it to your **My Favorites** folder.

#### **Open Analysis**

Click the Enterprise Reporting tab and then click the Open Analysis link.

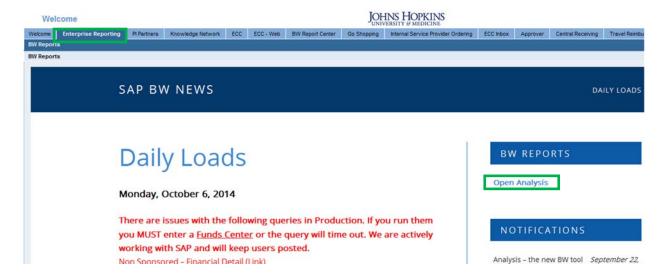

The link will launch the BusinessObjects Launchpad.

Click the **Documents** tab if it is not already active.

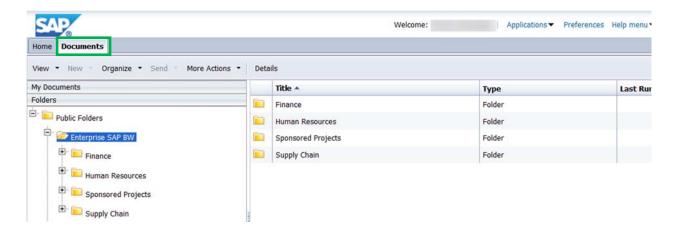

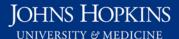

### Opening your Inbox from My Documents

Click the My Documents drawer.

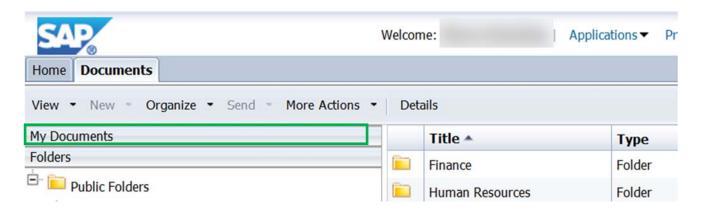

The Analysis Inbox is located below My Favorites.

Click **Inbox** to display a list of reports that have been emailed to you. The unread (unopened) reports will be in bold.

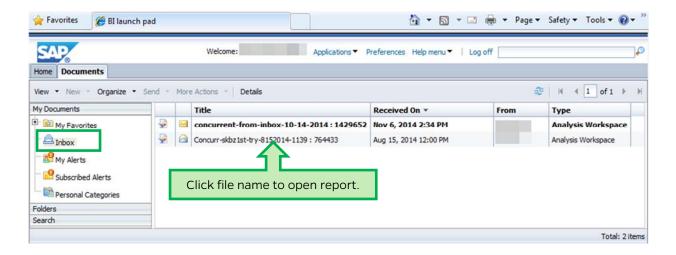

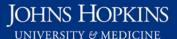

#### Using the filter and sort features of the Inbox

- 1. Hover the cursor over the right-hand side of the **Title** header; click the filter **∑** icon when it appears.
- 2. Type search term(s) in the pop-up text box.
- Click OK.

Similar filter features are available in the **Received On** and **Type** columns, but not in the **From** column.

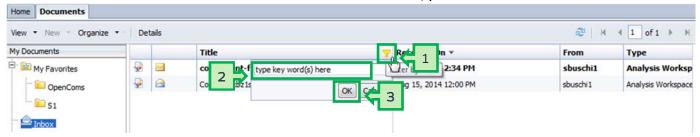

Toggle the arrow in the **Received On** header to sort the receipt date.

Left-click column headers Title, Received On, or Type to see the option to sort the list's contents.

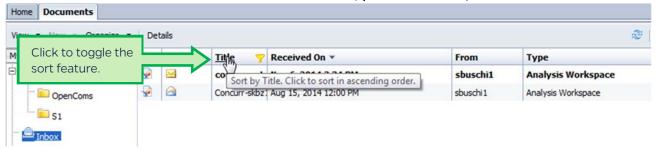

## Saving the emailed report from the Inbox

- 1. Right-click the file name.
- 2. From the drop-down, select Organize.
- 3. Select Create Shortcut in My Favorites.

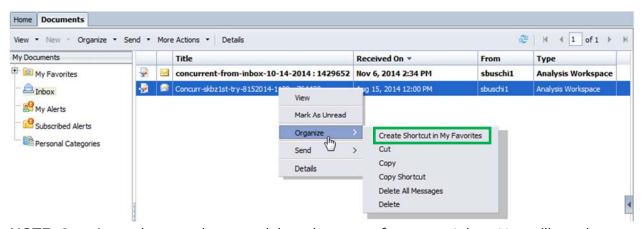

**NOTE**: Creating a shortcut does not delete the report from your Inbox. You will need to repeat steps 1 and 2 above and then select **Delete** to remove that report from your Inbox.